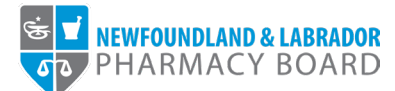

## **NLPB Pharmacy Portal**

## **User Guide**

**Adding/Updating Hours of Operation**

**Updated October 19, 2023**

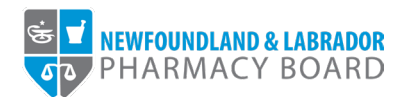

1. Log into the [NLPB Pharmacy](https://nlpb.portalca.thentiacloud.net/webs/portal/business/#/login) Portal.

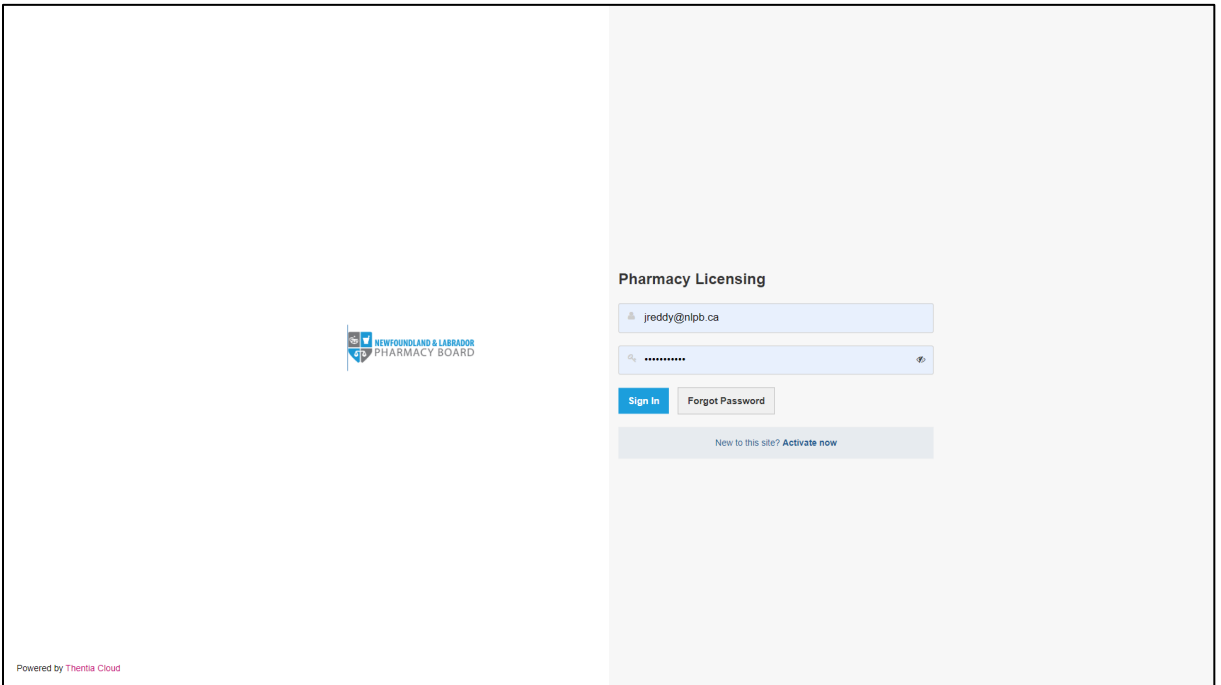

2. Once you have logged into your profile, click on *Hours of Operation* on the side menu.

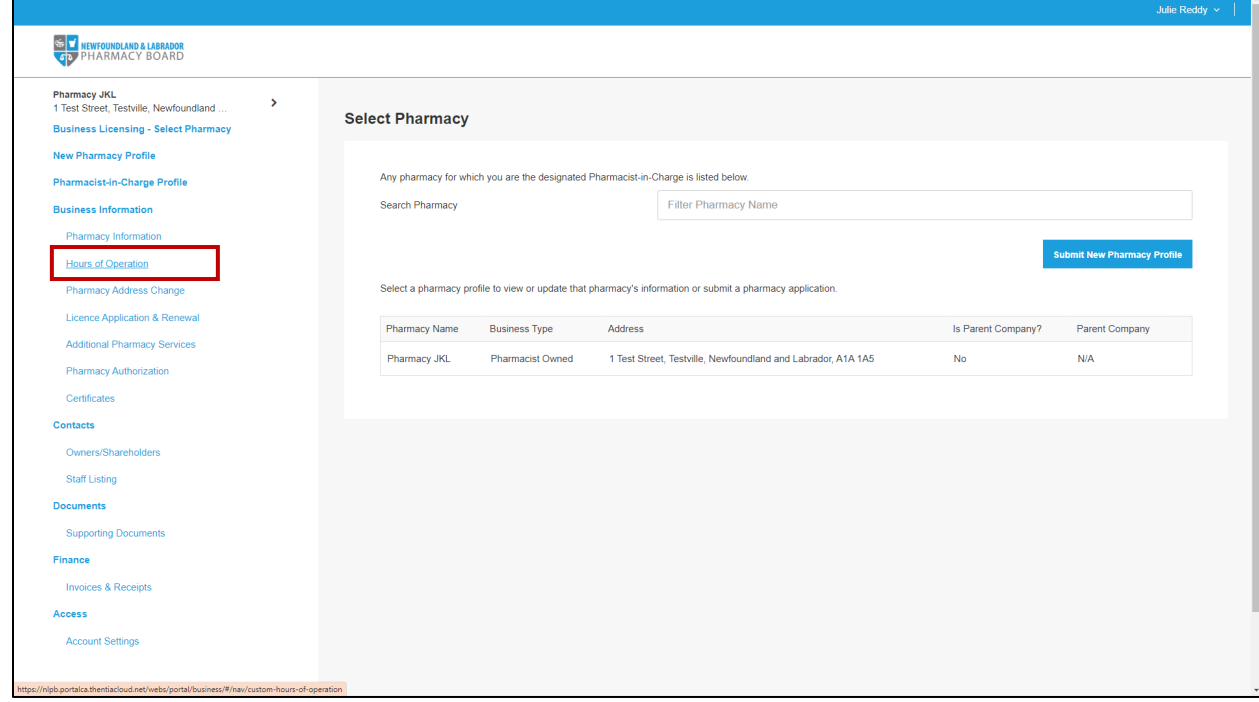

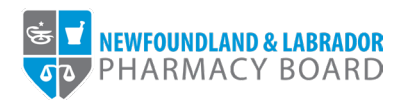

3. To edit a day's business hours, click the *Edit* button next to the appropriate day or to add business hours for a new day, click the *+Add Business Hours* button.

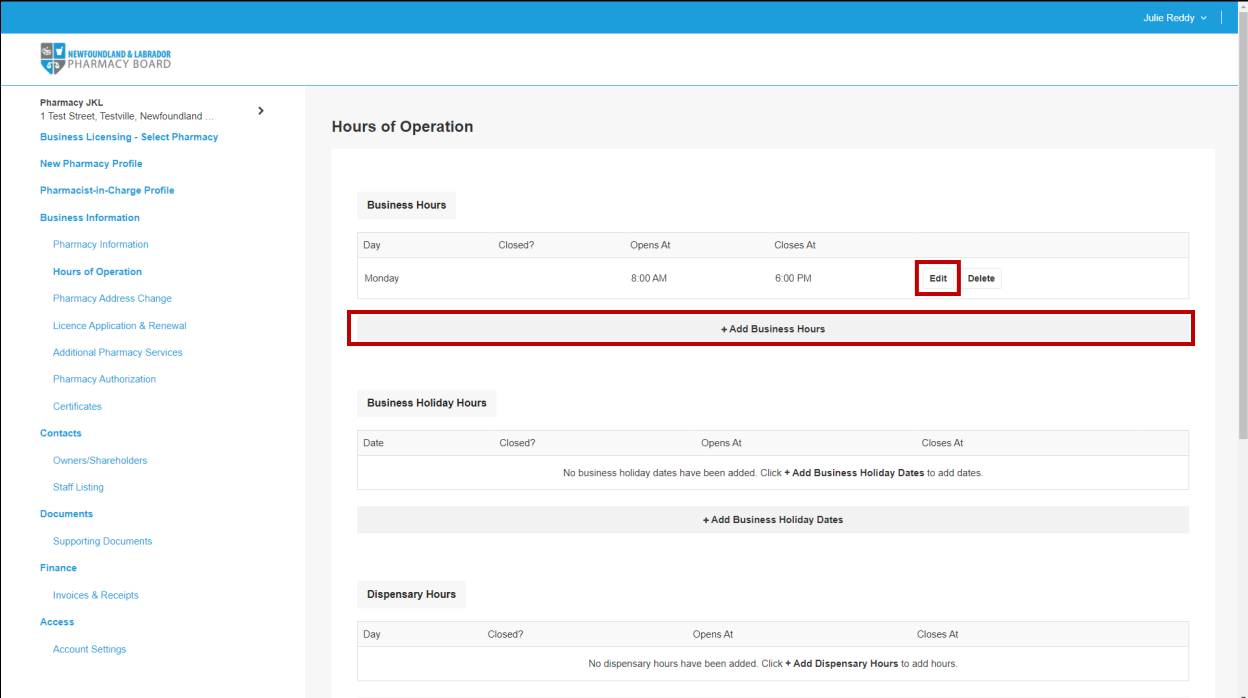

4. Select the day of the week from the Business Days dropdown field.

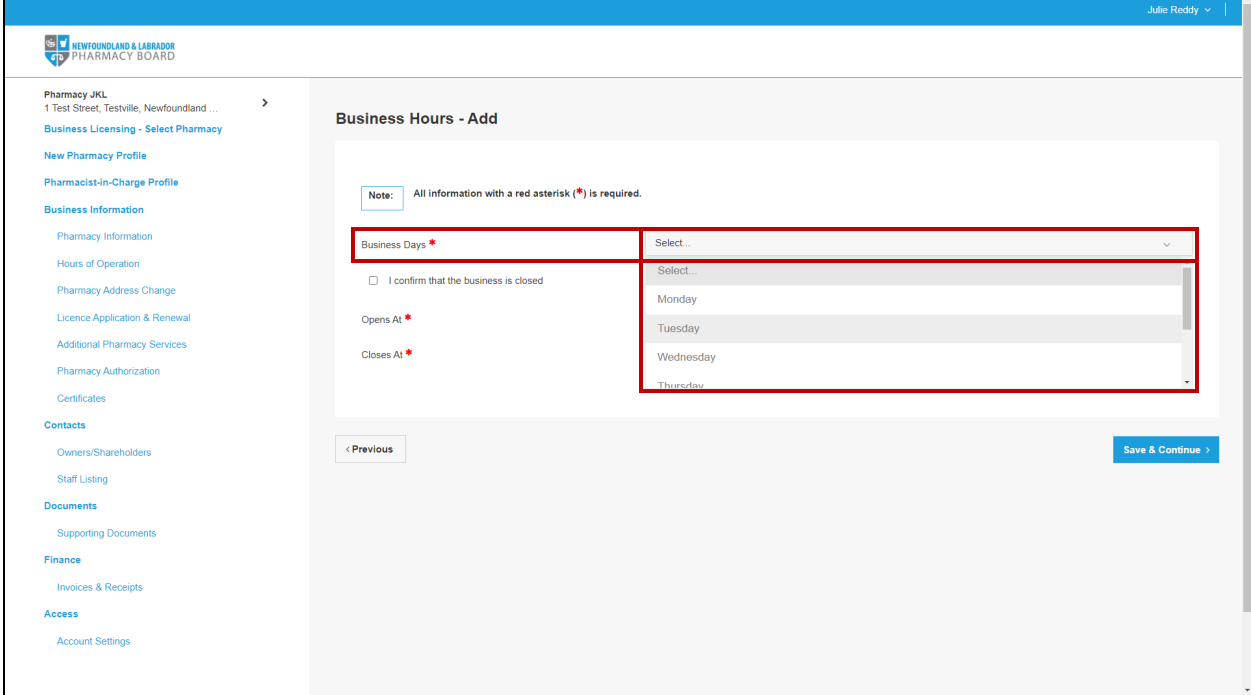

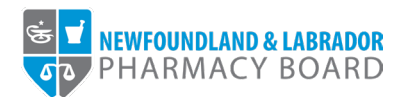

5. If the business will be closed on the selected day, select the *I confirm that the business is closed* checkbox.

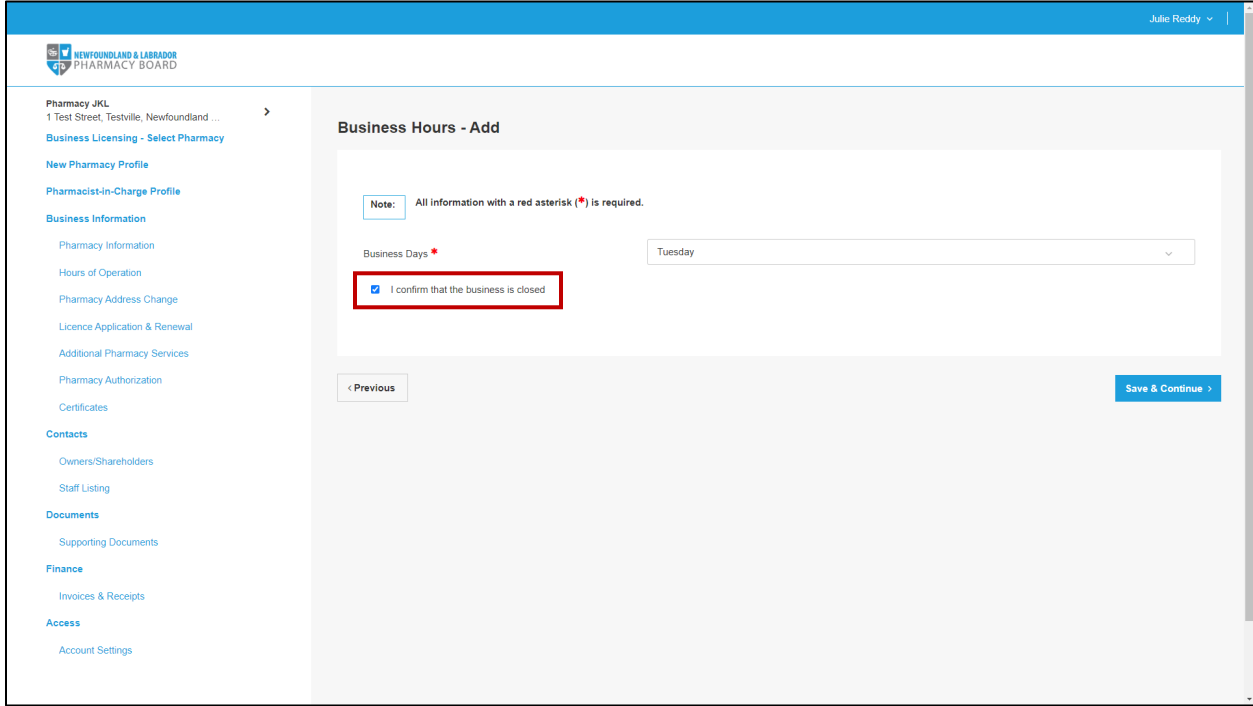

6. If the business will be open on the selected day, select the appropriate opening time from the *Opens At* dropdown field.

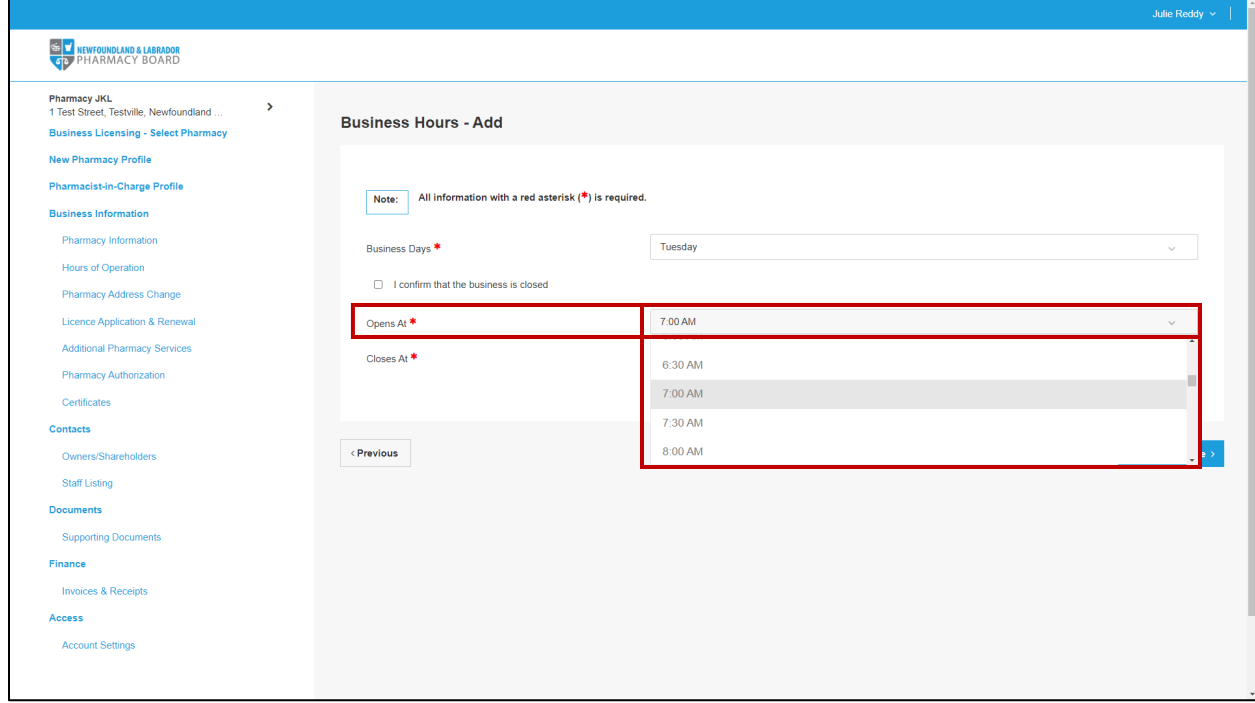

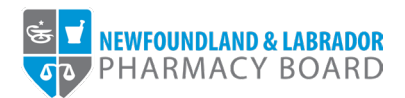

7. Select the appropriate closing time from the *Closes At* dropdown field.

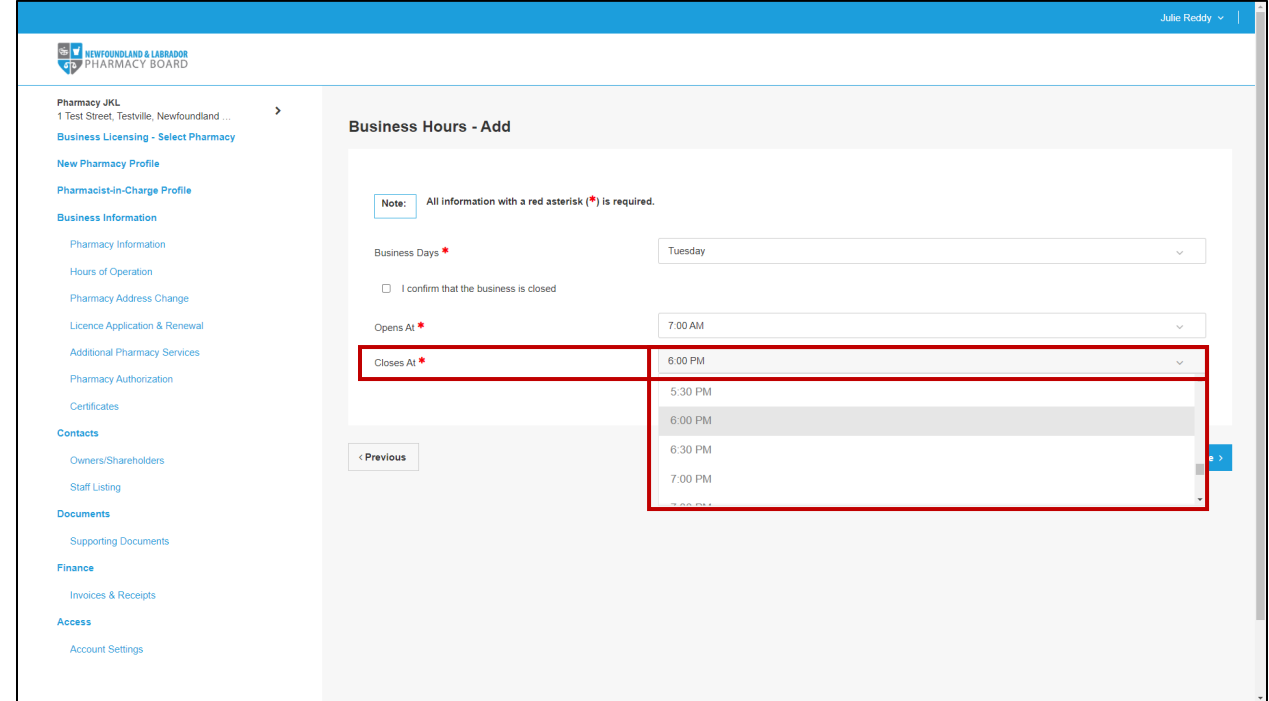

8. Click the Save & Continue button.

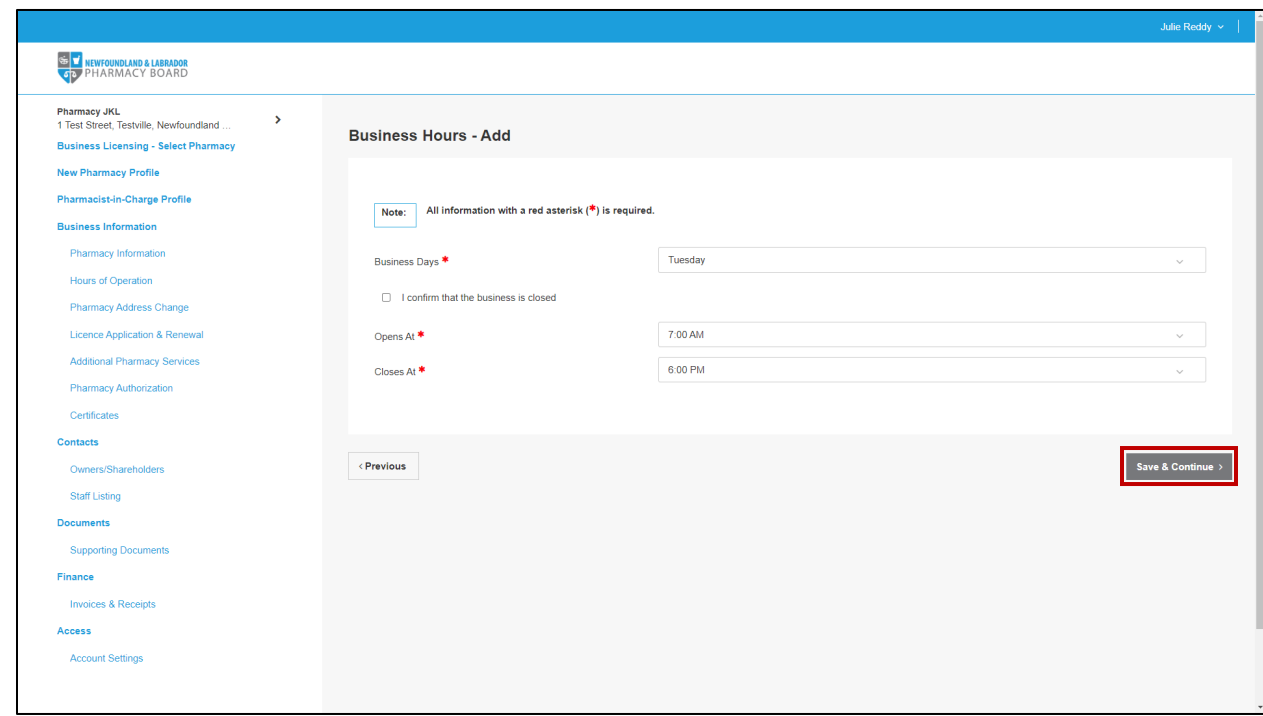

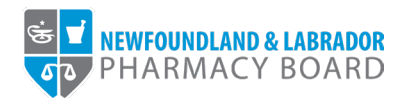

9. Repeat steps 3-8 until business hours for each day of the week have been documented.

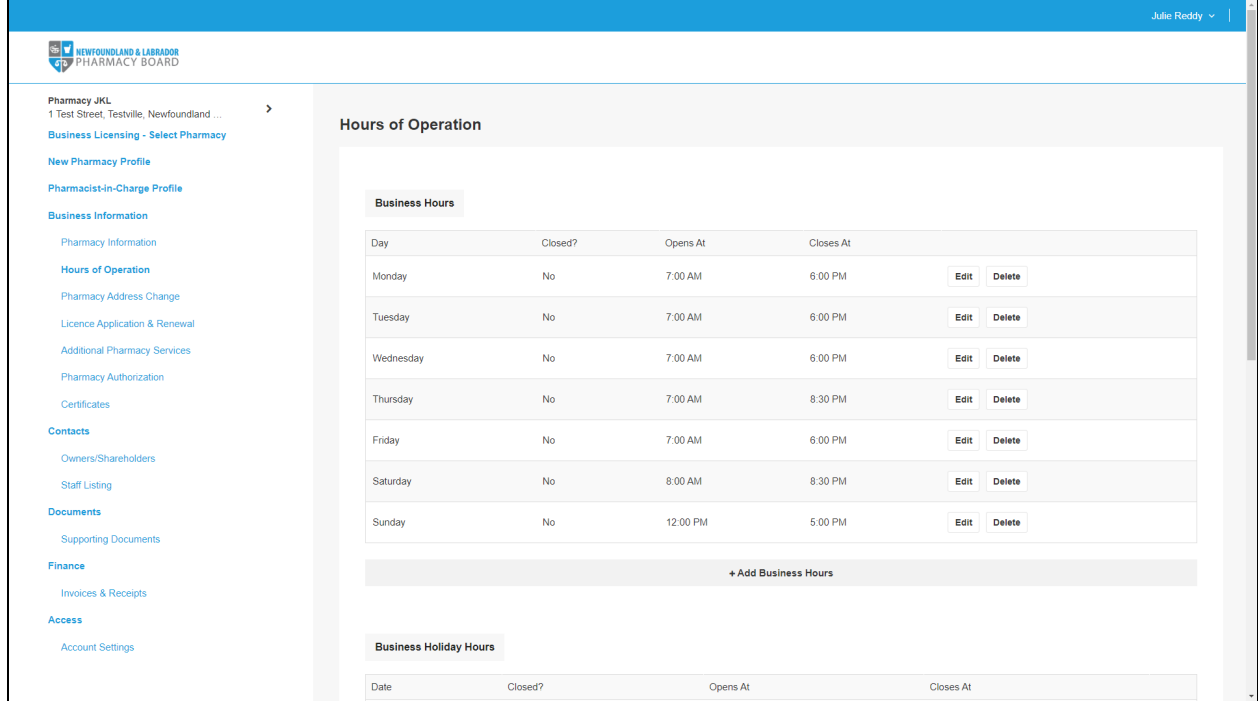

10. To edit a holiday's business hours, click the *Edit* button next to the appropriate date or to add business hours for a new day, click the *+Add Business Holiday Dates* button.

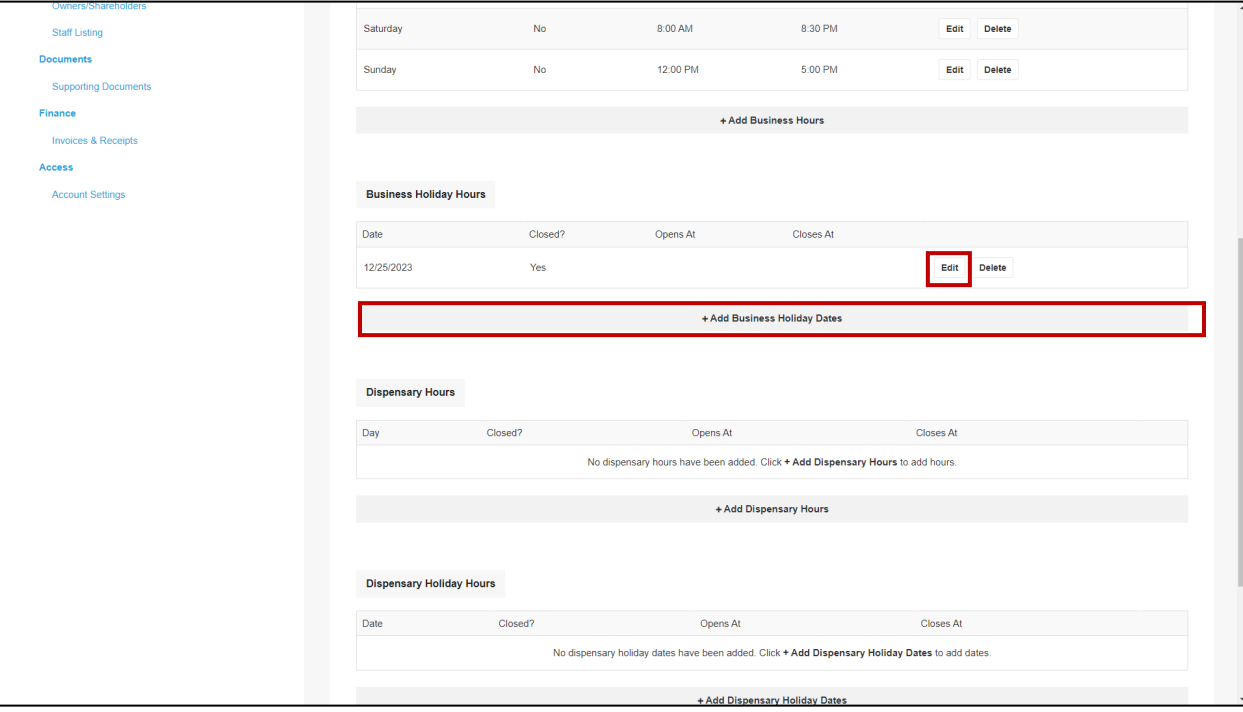

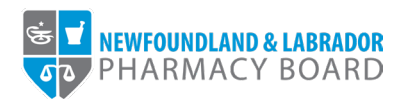

11. Click the calendar icon in the *Date* field and select the date of the holiday.

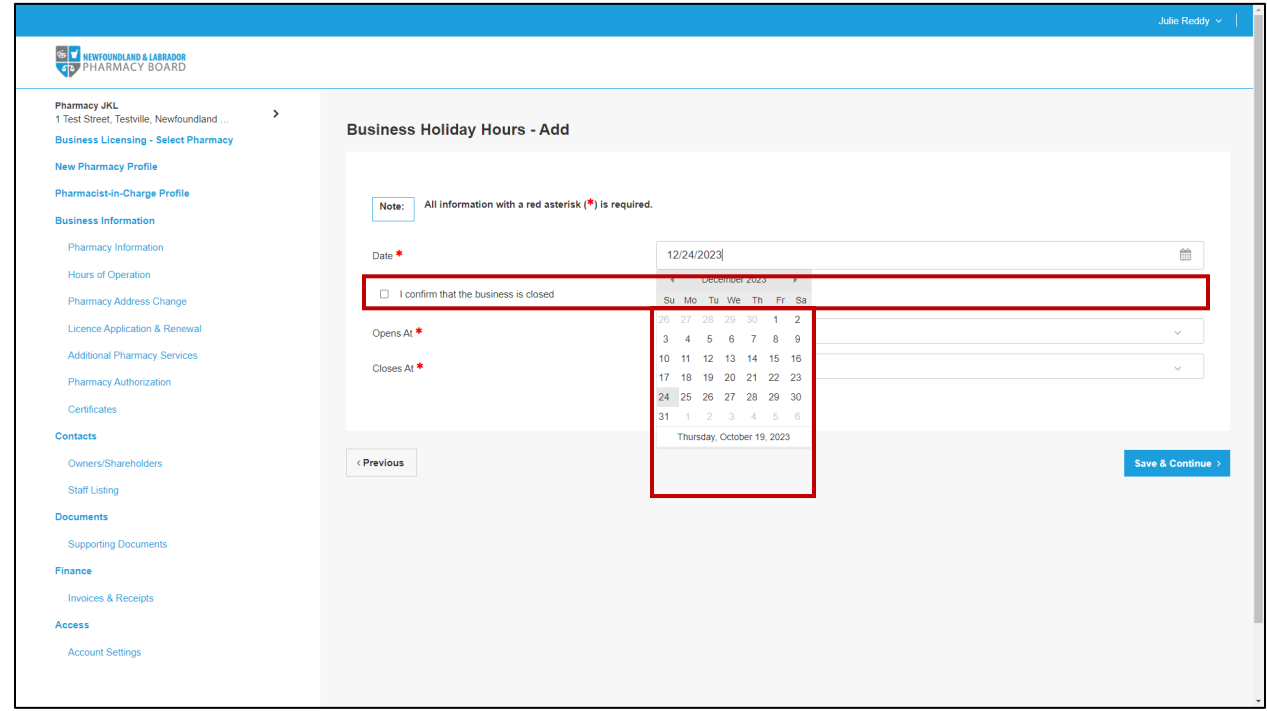

12. If the business will be closed on the selected date, select the *I confirm that the business is closed* checkbox.

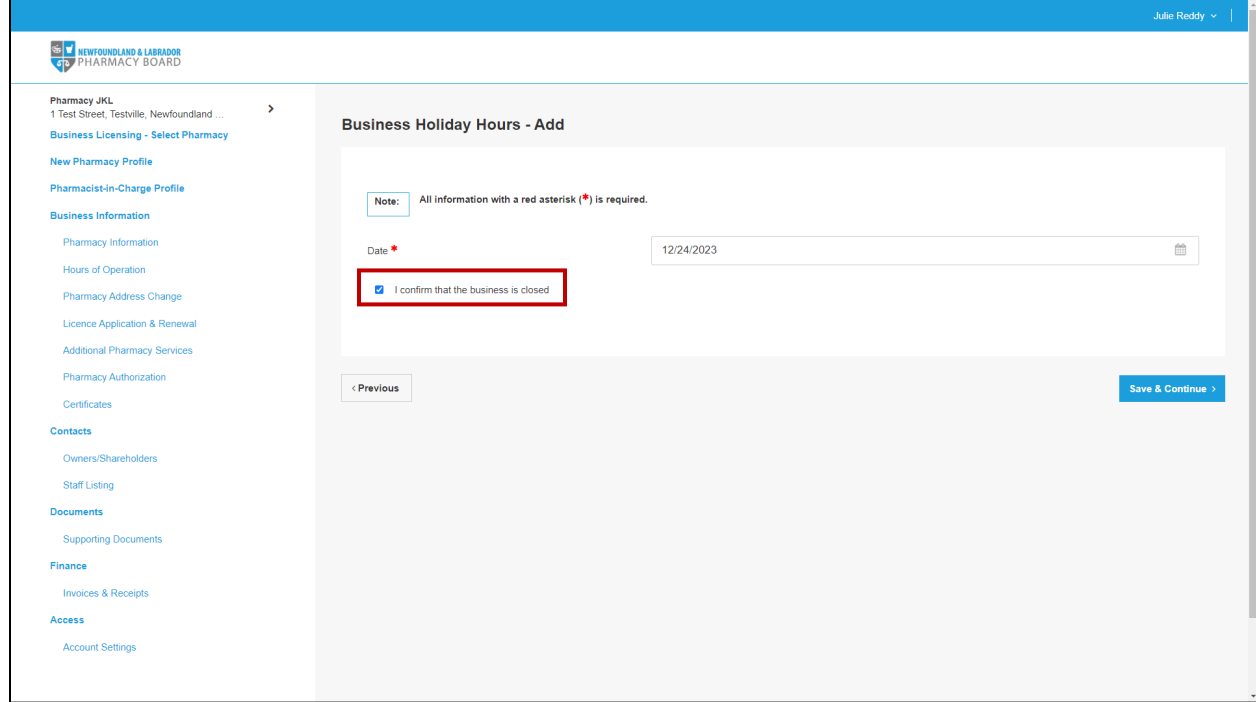

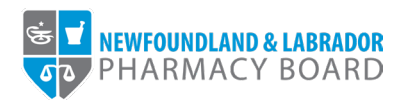

13. If the business will be open on the selected date, select the appropriate opening time from the *Opens At* dropdown field.

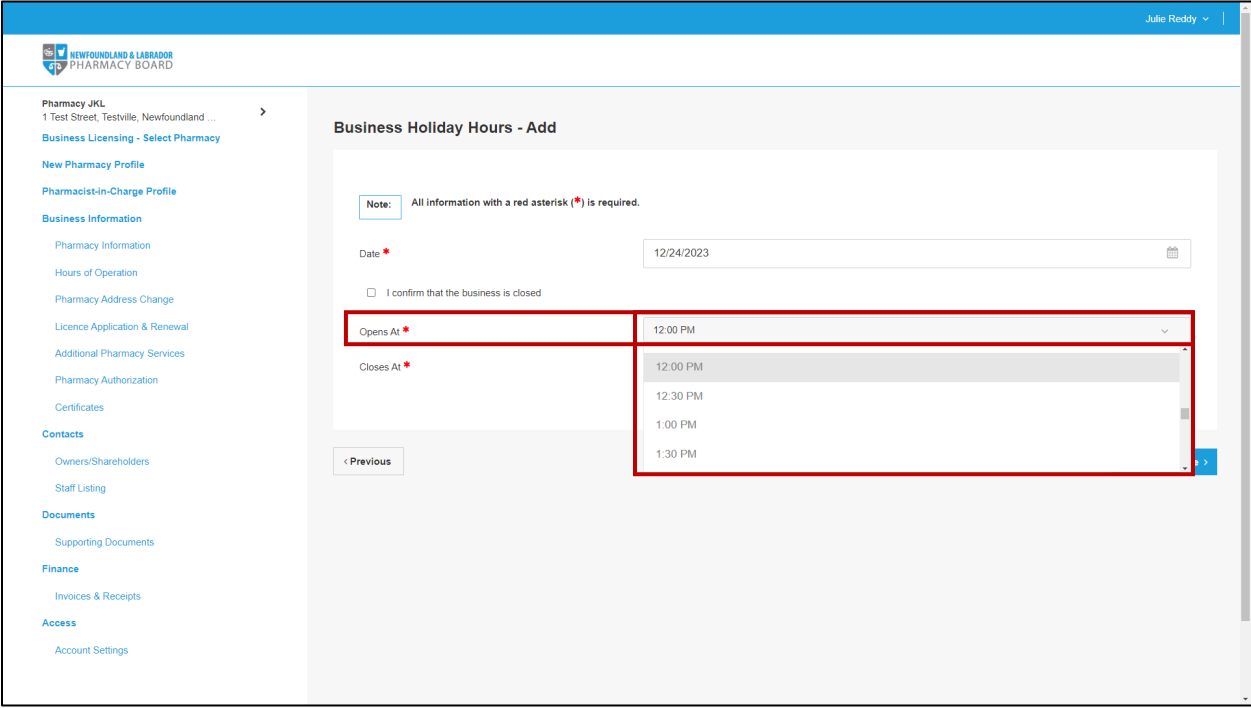

14. Select the appropriate closing time from the *Closes At* dropdown field.

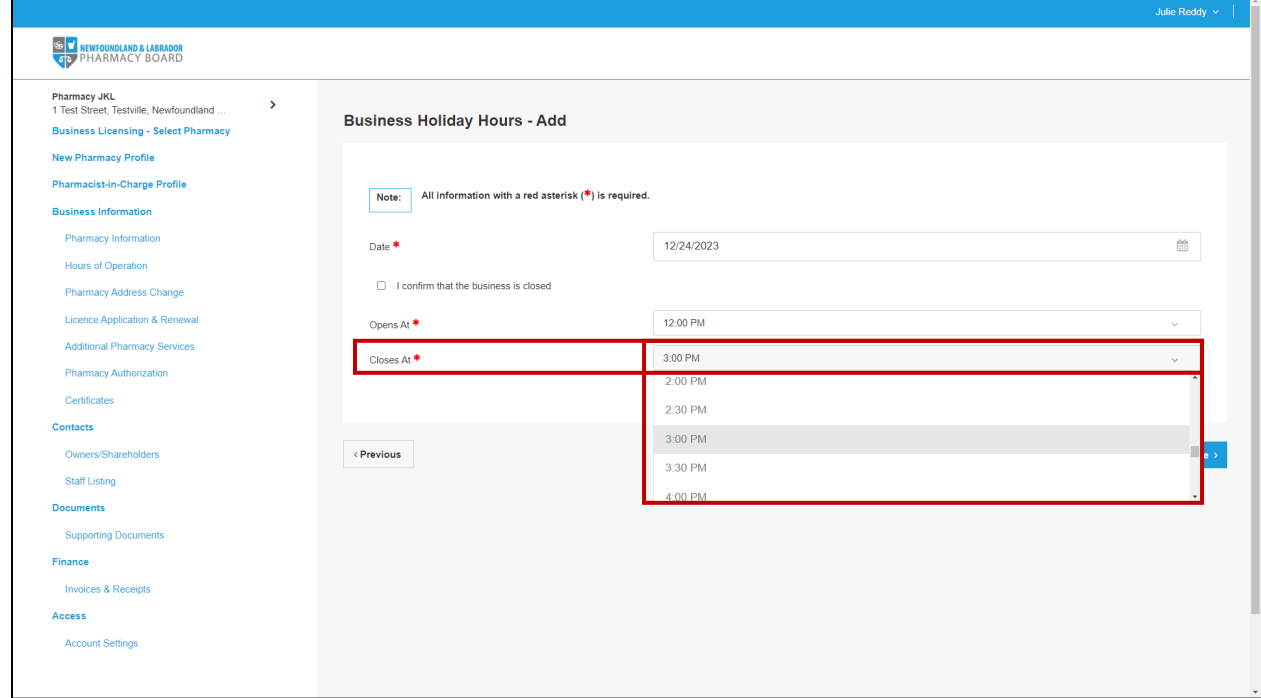

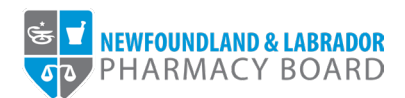

## 15. Click the Save & Continue button.

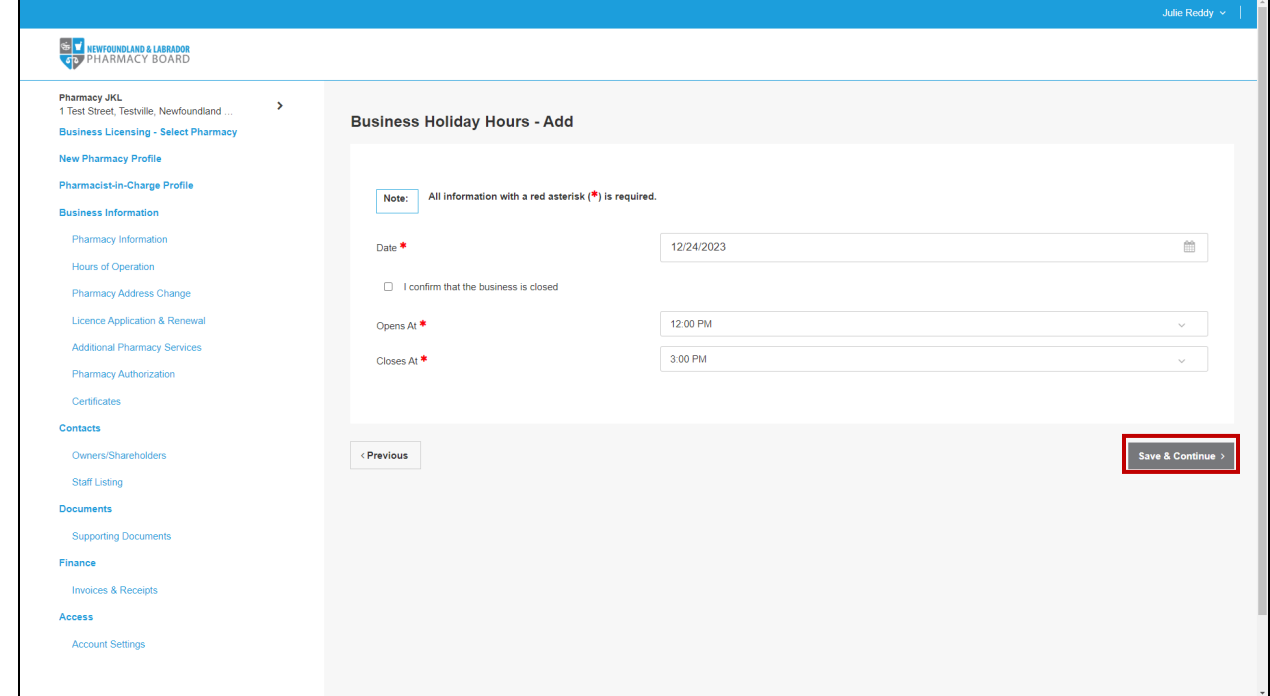

## 16. Repeat steps 10-15 until business hours for each holiday have been documented.

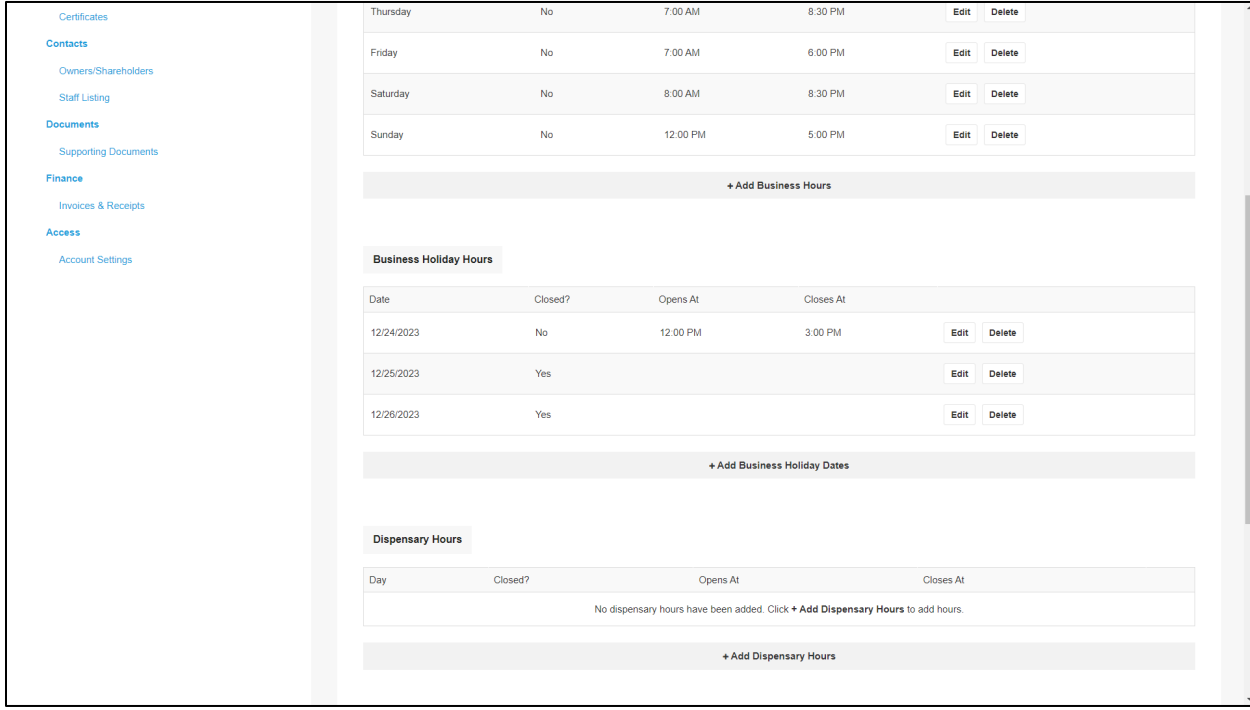

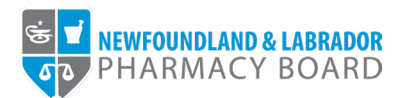

17. To edit a day's dispensary hours, click the *Edit* button next to the appropriate day or to add dispensary hours for a new day, click the *+Add Dispensary Hours* button.

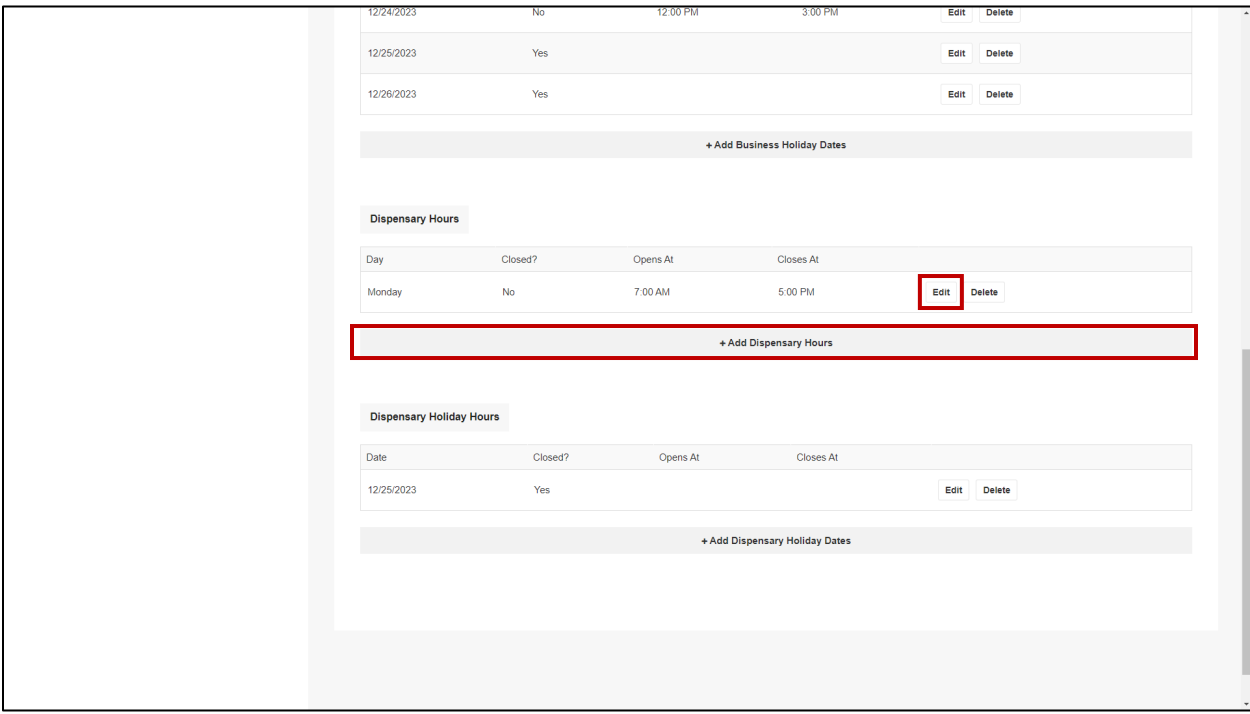

18. Repeat steps 4-8 to enter dispensary hours. Repeat until each day of the week have been documented.

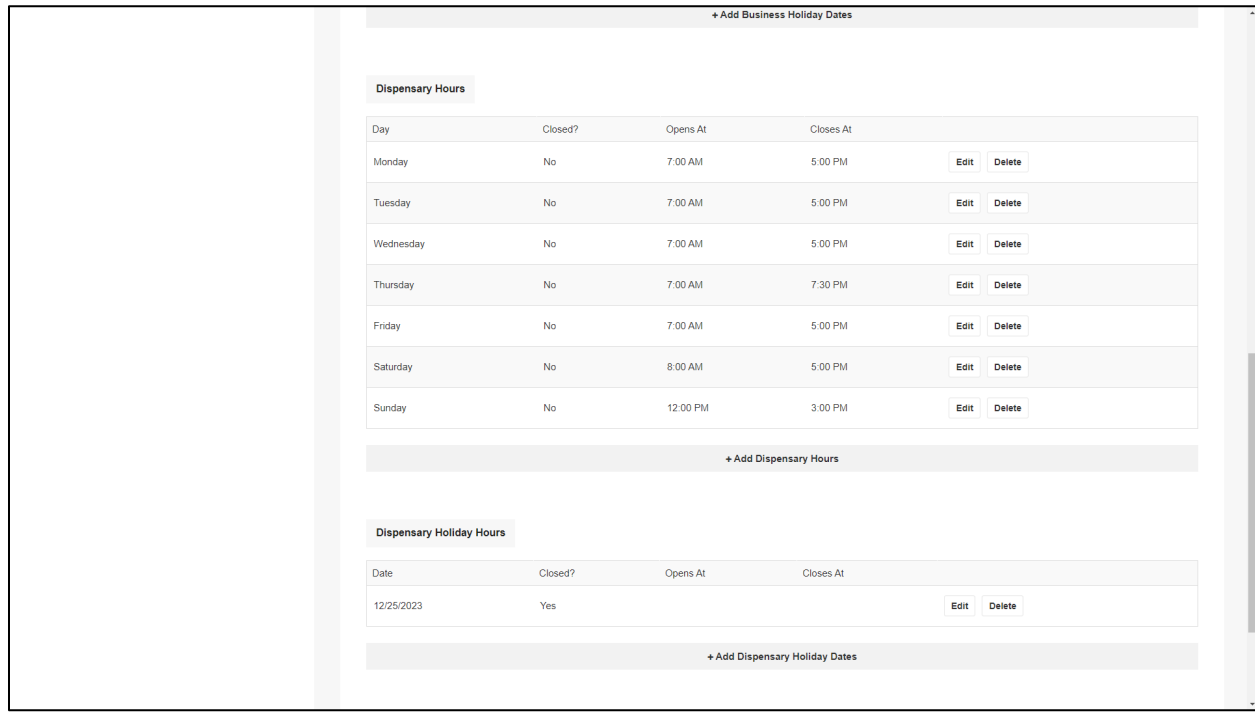

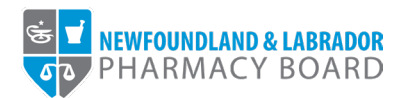

19. To edit a holiday's dispensary hours, click the *Edit* button next to the appropriate date or to add dispensary hours for a new date, click the *+Add Dispensary Holiday Dates* button.

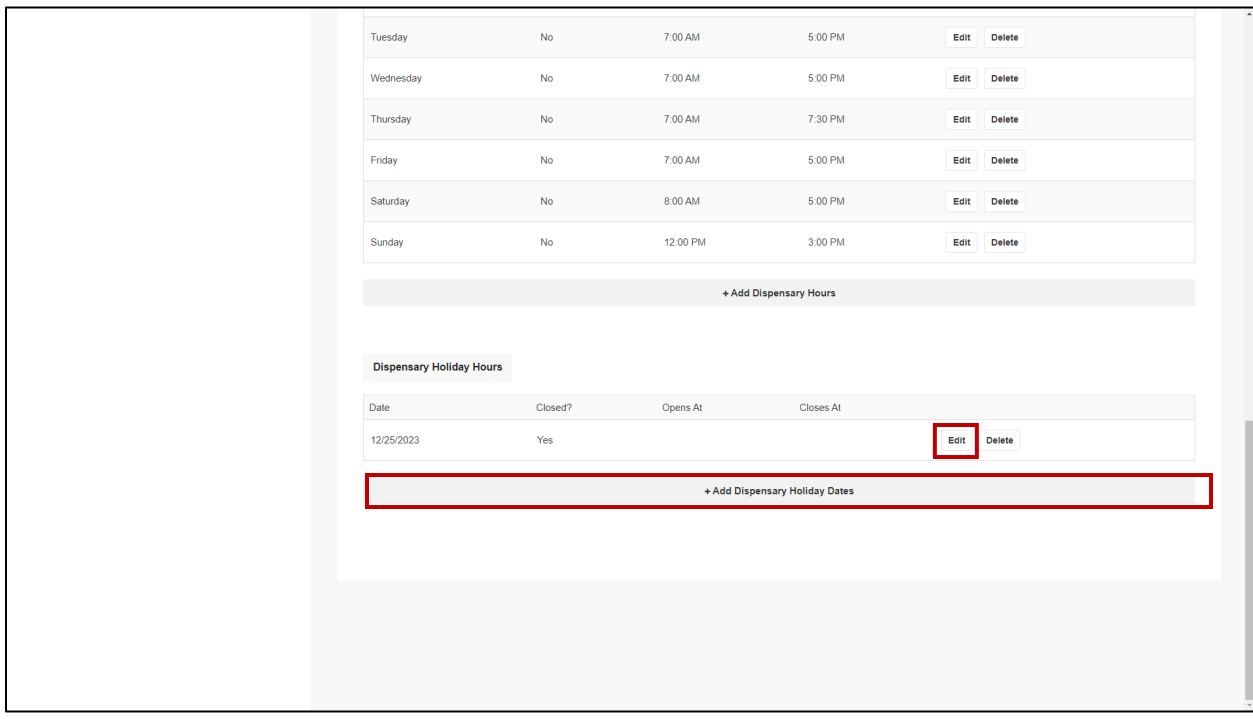

20. Repeat steps 11-15 to enter dispensary holiday hours. Repeat until dispensary hours for each holiday have been documented.

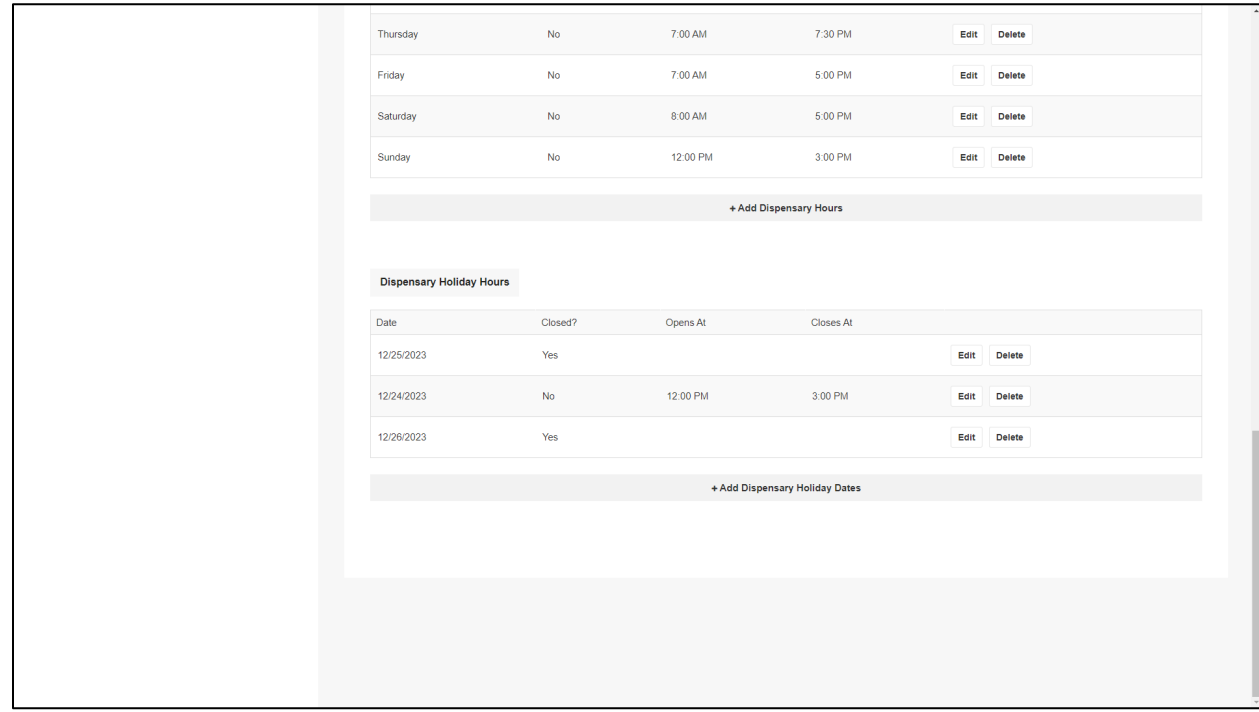